サンプルおよびチュートリアル バージョン **7.5.0**

# **IBM Process Designer** の 雇用サンプル・チュートリアル

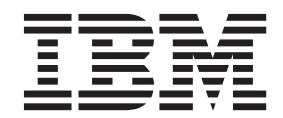

## <span id="page-2-0"></span>**PDF** ブックおよびインフォメーション・センター

PDF ブックは、印刷およびオフラインでの参照用に提供されています。最新情報は、オンラインのインフ ォメーション・センターを参照してください。

セットとして、PDF ブックには、インフォメーション・センターと同一の内容が含まれます。PDF ブック 内のリンクの中には、インフォメーション・センターで使用するように調整されていて、正常に機能しない ものがあります。

PDF 資料は、バージョン 7.0 またはバージョン 7.5 など、インフォメーション・センターのメジャー・リ リースの後の四半期以内にご利用いただけます。

PDF 資料の更新頻度は、インフォメーション・センターより低いですが、Redbooks® よりも頻繁に更新さ れます。通常、PDF ブックはブックに十分な変更が累積されたときに更新されます。

## 目次

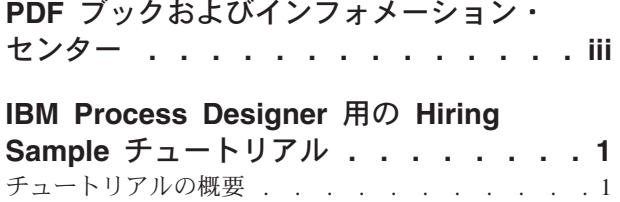

[Hiring Sample Process App](#page-7-0) へのアクセス権限の管理 (管理者向け) . . . . . . . . . . . . . . 2 [Hiring Sample Process App](#page-8-0) へのアクセス権限の検証 [3](#page-8-0) [Hiring Sample Process App](#page-9-0) を開く . . . . . . . [4](#page-9-0) HR Open Position [プロセスのプレイバック](#page-10-0) . . . .[5](#page-10-0)

## <span id="page-6-0"></span>**IBM Process Designer** 用の **Hiring Sample** チュートリアル

### チュートリアルの概要

このチュートリアルでは、Process Designer を使用してサンプル・プロセスをステップスルーする方法につ いて説明します。チュートリアルで使用するプロセスが含まれている Hiring Sample Process App は、 Process Center リポジトリーにプリインストールされており、ユーザー側でモデル化または構成を行う必要 なく実行できるようになっています。

#### 目的

このチュートリアルを修了すると、以下のことができるようになります。

- Process Designer の「Designer」ビューで、プロセスを開きます。
- v Process Designer の「インスペクター」ビューを使用してプロセスを実行およびレビューします。

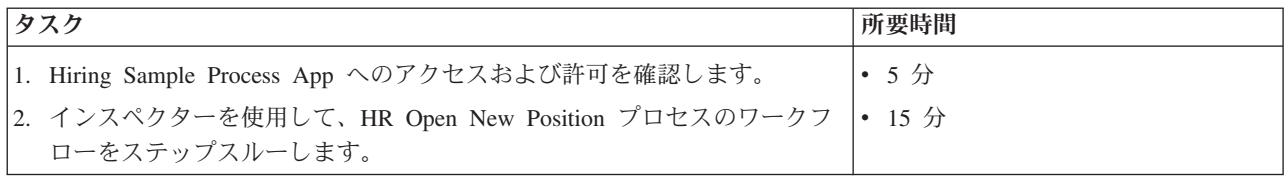

#### ストーリー**: HR Open New Position** プロセス

Hiring Sample Process App には、HR Open New Position と呼ばれるプロセスが含まれています。このプ ロセスは、職務を補充するための要求を提出して処理する上でのステップと決定ポイントを表したもので す。以下の図のプロセス・ダイアグラムは、以下のワークフローをモデル化したものです。

- v 雇用管理者は、新規の職務を補充するため、または、既存の職務から離職する人員を入れ替えるため、 雇用要請を提出します。
- v 雇用管理者が職務の要件を判別し、人事 (HR) 部門に提出するための要請を作成します。
- v 要求が既存の職務を補充することである場合、要請は雇用管理者から人事部に直接回され、人事部が候 補者を探します。
- v 要求が新規の職務を補充することである場合、要請は承認を受けるために General Manager (GM) に回 されます。GM は、要請について評価し、それを承認または拒否します。
- v GM が要請を承認した場合、要請が人事部に回され、人事部が候補者を探します。GM が要請を拒否し た場合、雇用管理者に通知されて要請は終了します。

<span id="page-7-0"></span>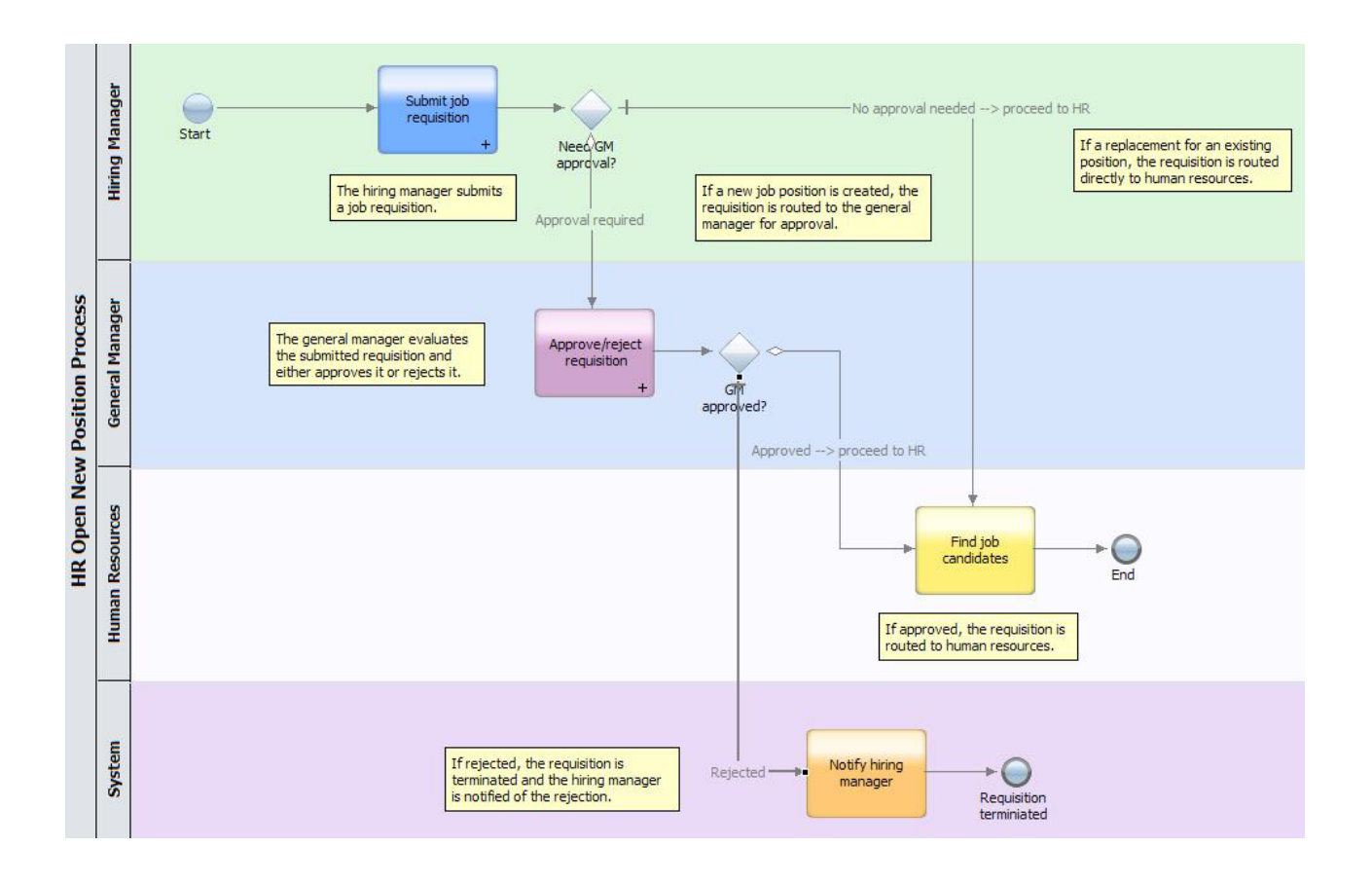

### **Hiring Sample Process App** へのアクセス権限の管理 **(**管理者向け**)**

Hiring Sample チュートリアルに必要な Hiring Sample Process App へのアクセス権限をユーザーに付与し ます。

IBM® Process Designer の Hiring Sample チュートリアルをステップスルーすることが必要なユーザーは、 Hiring Sample Process App にアクセスする必要があります。管理者である場合、Process App に対する読 み取り権限を使用可能にするか、読み取り権限と書き込み権限の両方を使用可能にするかを決定する必要が あります。IBM BPM 構成内のすべてのユーザーが、誤ってエラーを持ち込むことなく Hiring Sample チ ュートリアルを実行できるようにするために、読み取り権限が推奨されます。チュートリアルに含まれる実 装をユーザーが試すことができるようにするには、IBM Business Process Management インフォメーショ ン・センターの『*Process App* の管理』を参照してください。このトピックでは、Hiring Sample ライブラ リー項目を新規 Process App にコピーし、ユーザーにアクセス権限を付与することについて説明します。

Hiring Sample Process App の読み取り権限をユーザーに付与するには、以下の手順を使用します。

- 1. IBM Process Center で、「**Process Apps**」タブをクリックします。
- 2. 「**Hiring Sample**」Process App をクリックして、構成設定を表示します。
- 3. 「管理」をクリックします。
- 4. 「**Process Library** へのアクセスの管理」の下にある「ユーザーまたはグループの追加」をクリックし ます。
- 5. 「ユーザーまたはグループの追加」ダイアログの「検索対象名」フィールドに、追加するユーザーまた はグループの名前を入力します。名前の一部を入力すると、それと一致するすべてのアカウントが表示 されます (以下の例を参照)。
- **2** 雇用サンプル

<span id="page-8-0"></span>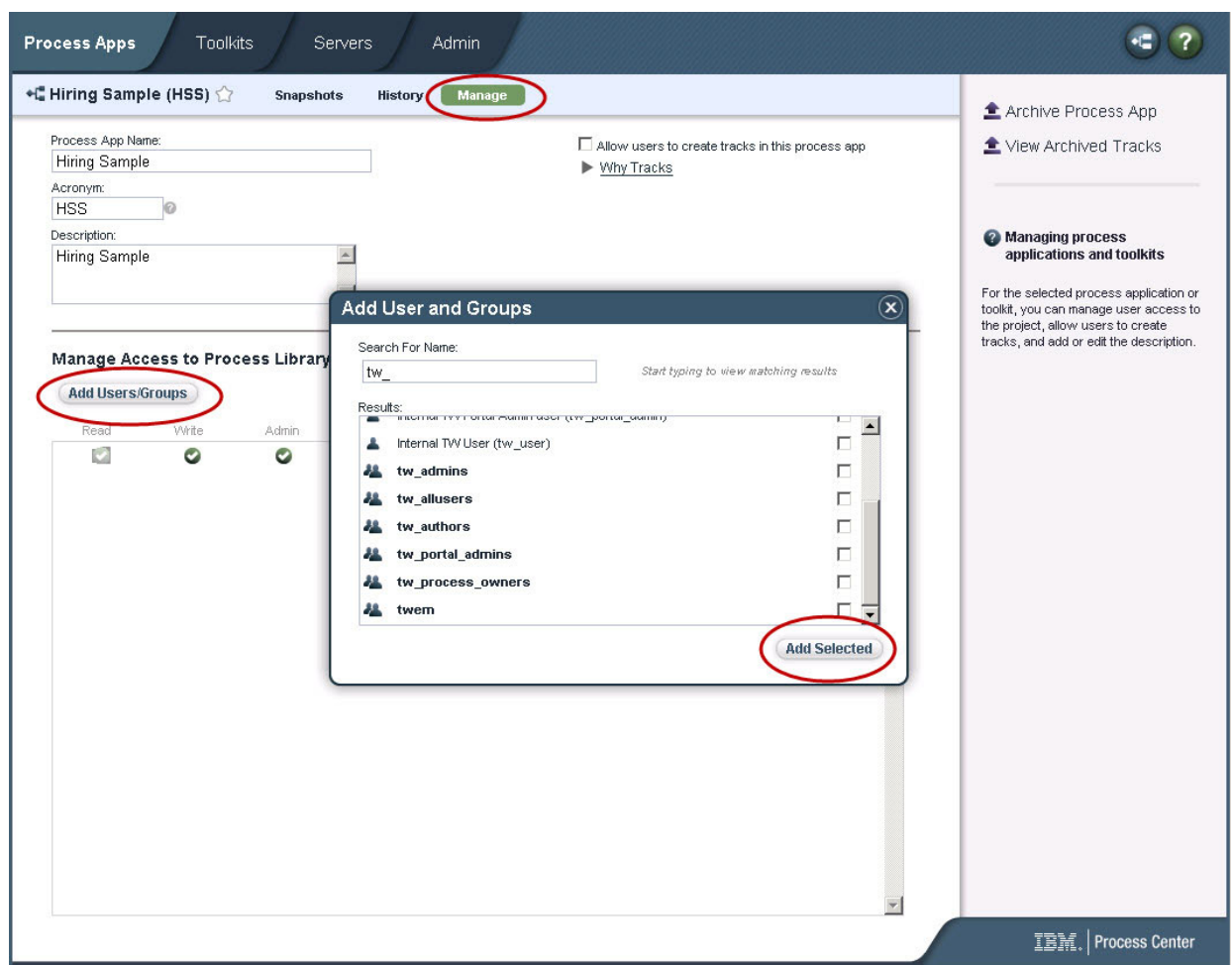

- 6. 追加するユーザーおよびグループの横にあるチェック・ボックスを選択します。読み取り権限をお勧め します。
- 7. 「選択項目の追加」をクリックします。

選択されたユーザーは、Hiring Sample チュートリアルを実行できます。

#### **Hiring Sample Process App** へのアクセス権限の検証

Hiring Sample Process App が IBM Process Center にまだインストールされていない場合、インポートする 必要があります。

Process Center リポジトリーにアクセスし、Hiring Sample Process App を開く権限を持っている必要があ ります。詳しくは、 2 ページの『[Hiring Sample Process App](#page-7-0) へのアクセス権限の管理 (管理者向け)』を参 照してください。

Hiring Sample Process App がインストール中にインポートされます。これは Process Center の「**Process App**」タブに表示されます。表示されない場合、以下の手順を使用してインポートします。

- 1. Process Center の右ペインで、「**Process App** のインポート」をクリックします。
- 2. 「**Process App** のインポート」ダイアログで、**[IBM\_BPM\_home]¥imports¥standard\_hiring\_sample.twx** を選択します。
- 3. 「インポート」をクリックします。

<span id="page-9-0"></span>Hiring Sample Process App が「Process App」タブに表示されます。

#### **Hiring Sample Process App** を開く

Hiring Sample Process App を開いて、IBM Process Designer で Hiring Sample チュートリアルの実行を開 始します。

Process Designer の「Designer」ビューで Hiring Sample Process App を開くには、以下の手順を使用しま す。

注**:** Process Designer で使用可能なビューおよび機能は、「ファイル」 > 「設定」 > 「**IBM BPM**」 > 「機能」の設定によって異なるため、以下の図の中には Designer の表示と一致しないものがある場合があ ります。

- 1. IBM Process Center で、「**Process Apps**」タブをクリックします。
- 2. 「**Designer** で開く」をクリックします。

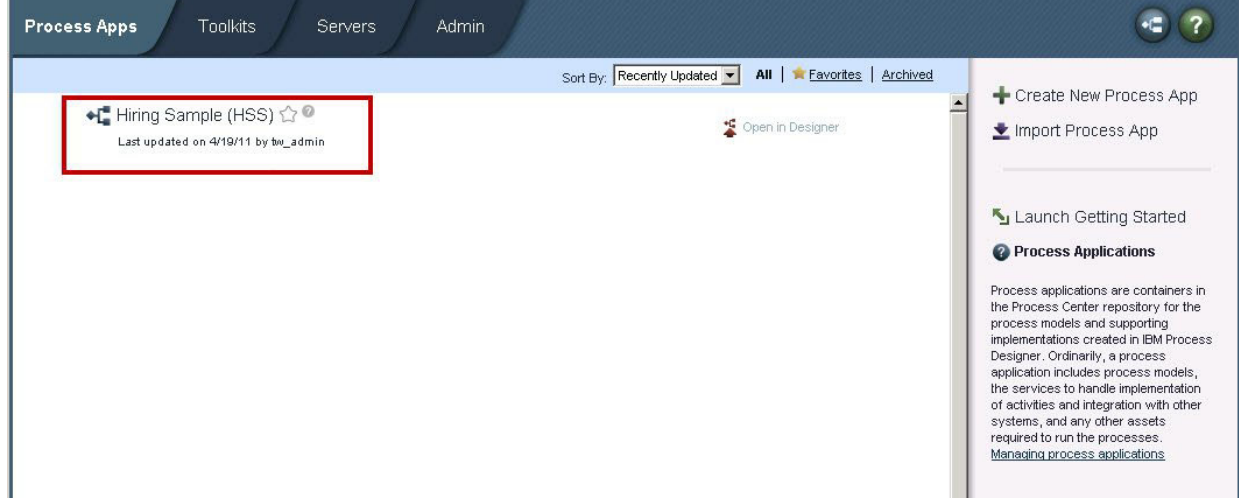

- 3. Designer ライブラリーで、「プロセス」をクリックして、使用可能なプロセス定義のリストを表示しま す。
- 4. リストで、「**HR Open New Position**」プロセス定義をダブルクリックして、プロセス・ダイアグラム を表示します。

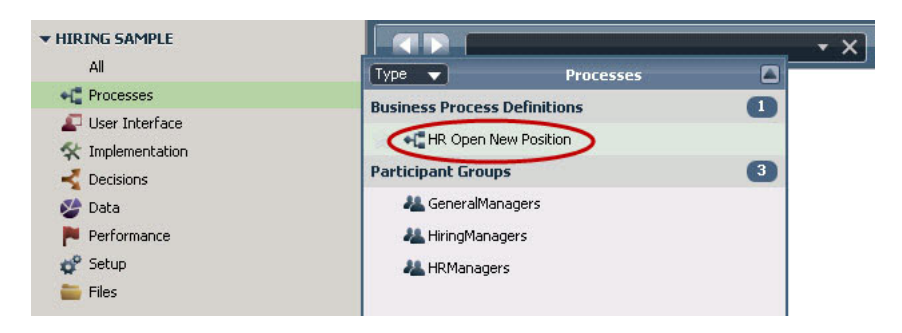

「HR Open New Position」ビジネス・プロセス定義が「図」タブに表示されます。

## <span id="page-10-0"></span>**HR Open Position** プロセスのプレイバック

IBM Process Designer の「インスペクター」ビューで HR Open Position プロセスを実行し、プロセス・モ デルの実行をステップバイステップで確認します。

Hiring Sample Process App には HR Open Position という単一のビジネス・プロセス定義が含まれていま す。このチュートリアルでは、HR Open New Position プロセスの以下のワークフローを実行 (プレイバッ ク) します。

- v 雇用管理者は新規の職務を補充するための要請を提出します。提出した後、要請は承認を得るために GM に回されます。承認された場合、要請は HR に回されます。拒否された場合、雇用管理者に通知さ れて要請は終了します。
- v 雇用管理者は既存の職務を補充するための要請を提出します。提出した後、要請は HR に回されます。

#### プロセス・インスタンスの開始

- 1. 「**HR Open New Position** プロセス・ダイアグラム」をクリックして、確実に選択されている状態にし ます。
- 2. 以下の図に示すように、「プロセスの実行」アイコンをクリックしてプロセスのインスタンスを起動し ます。

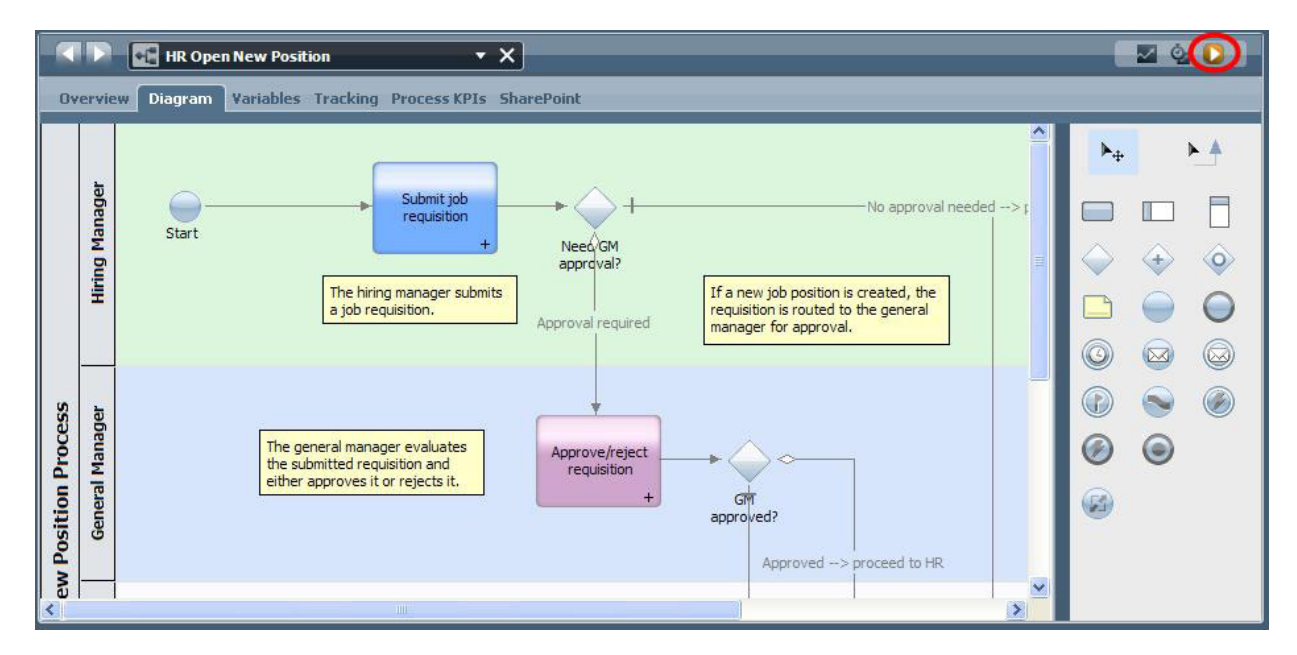

3. インスペクターへの切り替えを確認するプロンプトが表示されたら、「はい」をクリックします。プロ セス・ダイアグラムがインスペクターに表示されます。

#### 新規の職務の補充 **(**要承認**)**

インスペクターの「プロセス・インスタンス」ビューには、プロセスのすべてのアクティブ・インスタンス と完了済みインスタンス、および現在実行されているプロセス定義のインスタンスが表示されます。新規の アクティブなプロセス・インスタンスが開始されたことを確認できます。

ワークフローを実行するには、以下の手順を実行します。

- 1. 「プロセス・インスタンス」ビューの左側のペインでアクティブ・インスタンスをクリックすると、右 側のペインに新規の「Submit requisition」タスクが表示されます。
- 2. ツールバーの「選択したタスクを実行します」アイコンをクリックして、タスクを開始します。

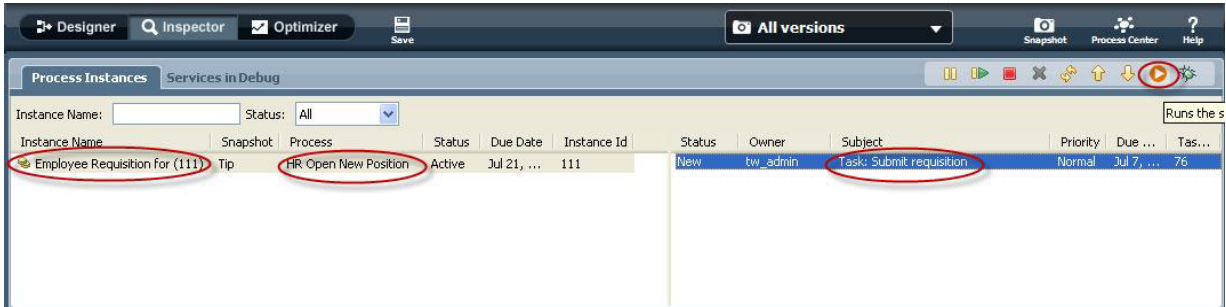

「Submit requisition」タスクによって、Create Job Requisition (採用要請の作成) Coach が Web ブラウ ザーに生成されます。

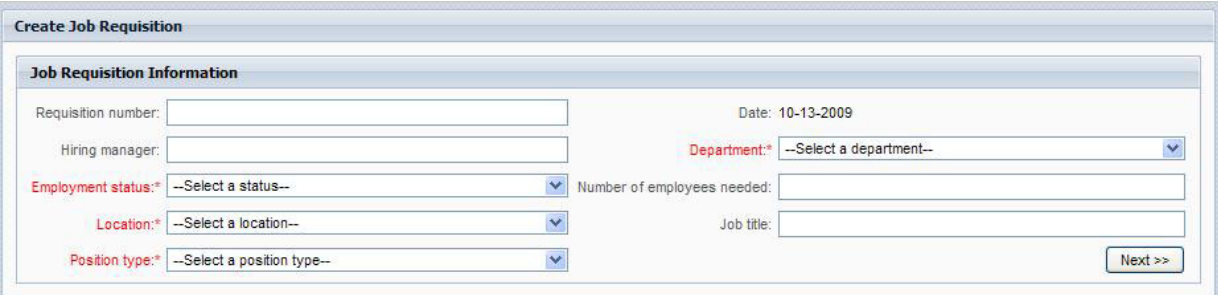

- 3. 雇用管理者として、以下の例のように要請情報を入力します。
- 4. 「次へ」をクリックします。

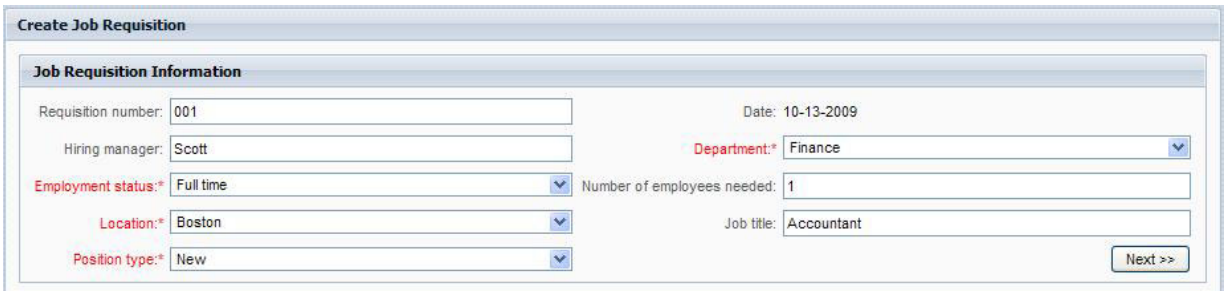

- 5. 雇用管理者として、Confirm Position Details (職務の詳細の確認) Coach の情報を見直します。
- 6. 「送信」をクリックします。これで、このプロセス・インスタンスにおける雇用管理者のタスクは完了 です。

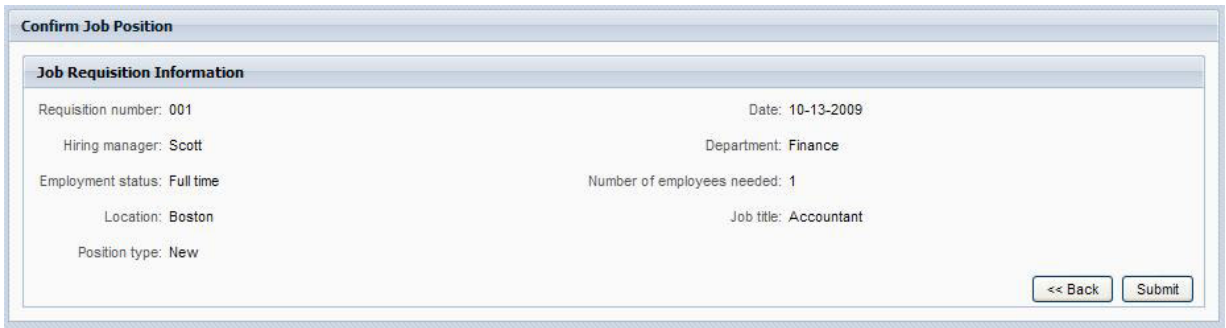

- 7. ツールバーの「最新表示」 <sup>『ジャ</sup>』 アイコンをクリックして、「プロセス・インスタンス」ビューを更 新します。「Submit requisition」タスクが終了済みになっていることを確認できます。新規の職務を補 充する要求が雇用管理者から提出されたので、GM は要請が HR に回される前に要請を承認する必要 があります。そのため、以下の図のように、プロセス・インスタンスは次のアクティビティーに移り、 GM に対して、承認または拒否の依頼に関するタスクが生成されます。
- 8. 「選択したタスクを実行します」アイコンをクリックします。場合によっては、タスクを実行するため にユーザー・アカウントまたはパスワードの入力を求めるプロンプトが表示されることもあります。

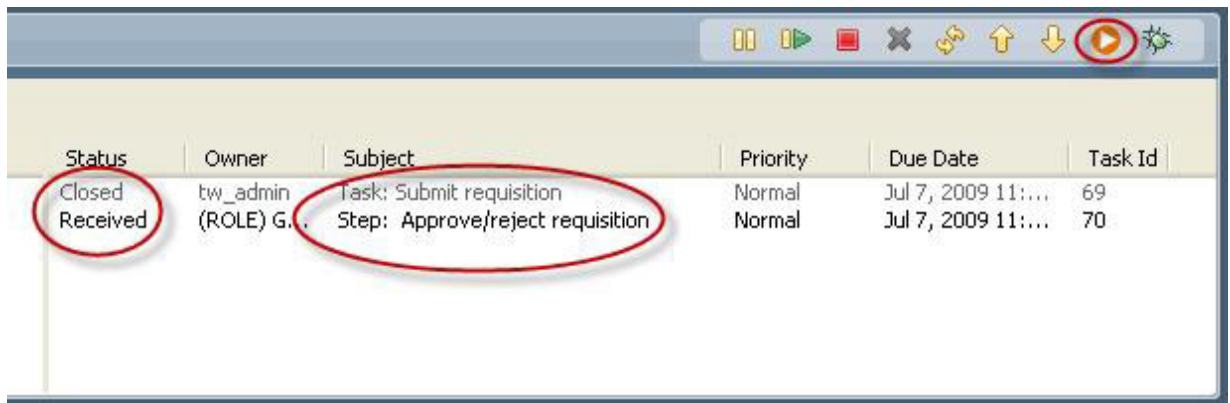

以下の図のように、承認または拒否の依頼に関するタスクによって、General Manager Approval (GM 承認) Coach が Web ブラウザーに生成されます。

9. GM として採用要請のフォームを検討し、「承認」または「拒否」を選択します。「拒否」を選択す ると、Coach には、拒否の理由を入力できるように、「コメント」フィールドが表示されます。

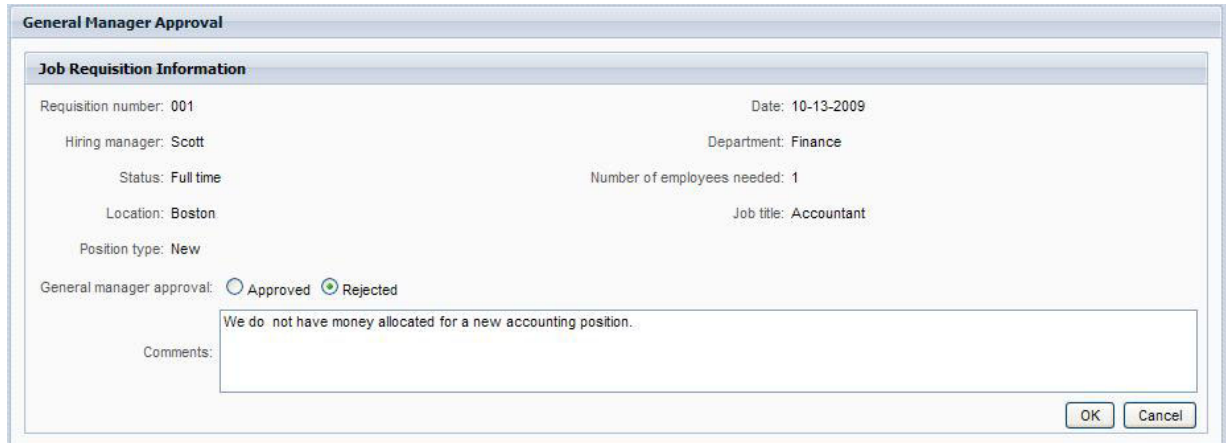

- 10. 「**OK**」をクリックします。
- 11. Web ブラウザーを閉じます。
- 12. 「最新表示」 <sup>14.1</sup> アイコンをクリックして、「プロセス・インスタンス」ビューを更新します。承 認または拒否の依頼に関するタスクが終了済みで、実行したばかりの HR Open New Position プロセ スのインスタンスが完了したことがわかります。

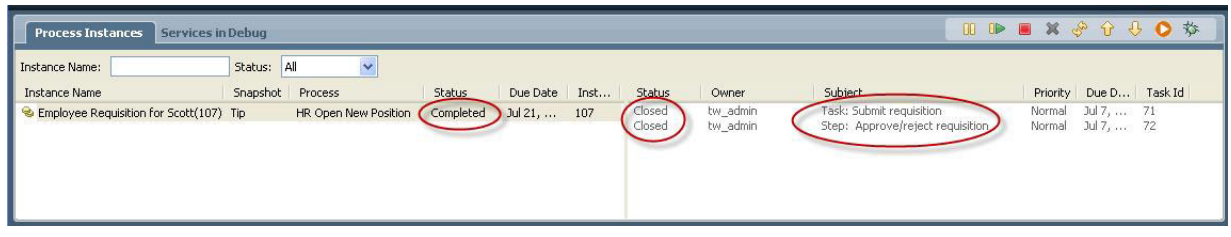

#### 既存の職務の補充 **(**承認不要**)**

- 2 番目のワークフローをプレイバックするには、以下の手順に従います。
- 1. HR Open New Position プロセスの新規インスタンスを開始するため、以下の図に示す「実行」アイコ ンをクリックします。「プロセス・インスタンス」ビューに、新規 (アクティブ) プロセス・インスタ ンスが表示されます。

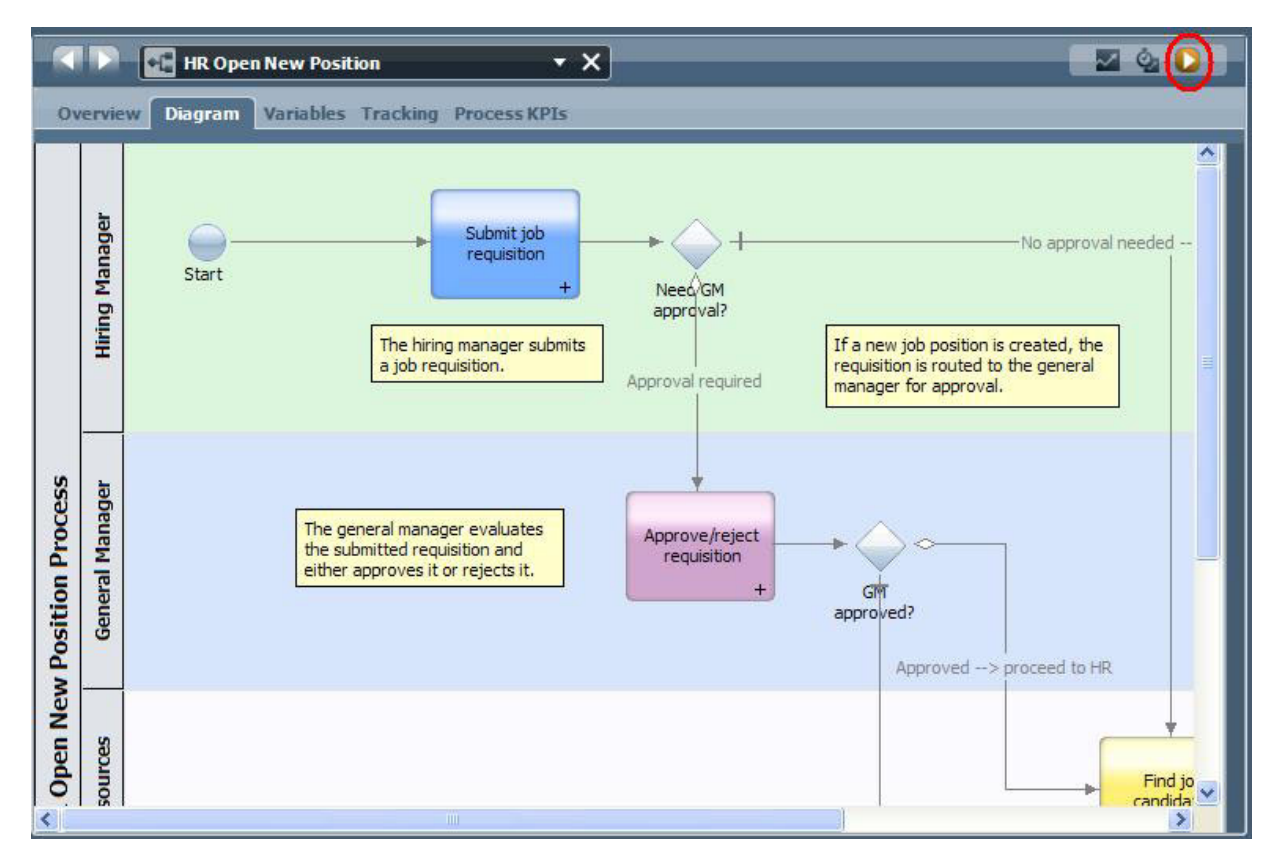

- 2. 「プロセス・インスタンス」ビューの左側のペインでアクティブ・インスタンスを選択すると、右側の ペインに新規の「Submit requisition」タスクが表示されます。
- 3. 以下の図に示すように、インスペクターで「選択したタスクを実行します」アイコンをクリックしてタ スクを開始します。

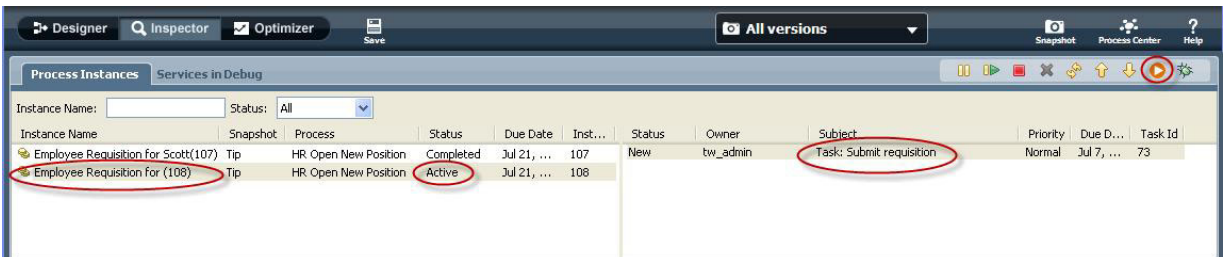

以下の図のように、「Submit requisition」タスクによって Create Job Requisition Coach が Web ブラ ウザー内に生成されます。

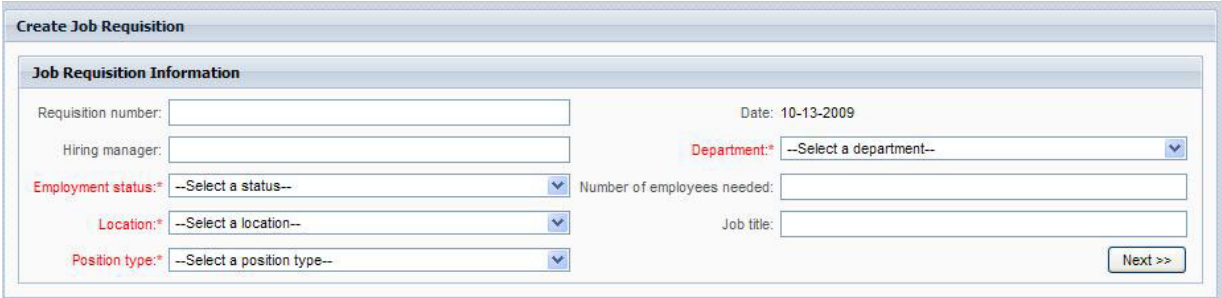

4. 雇用管理者として、以下の例のように要請情報を入力します。

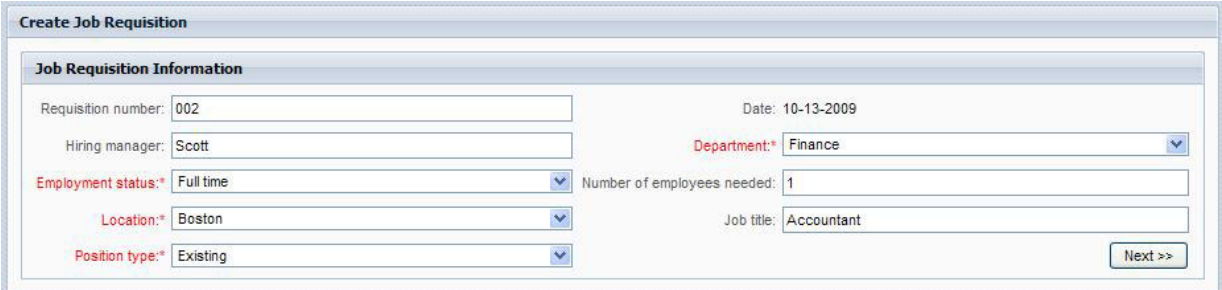

- 5. 「次へ」をクリックします。
- 6. 雇用管理者として、Fill Existing Position (既存の職務の補充) Coach を完了します。

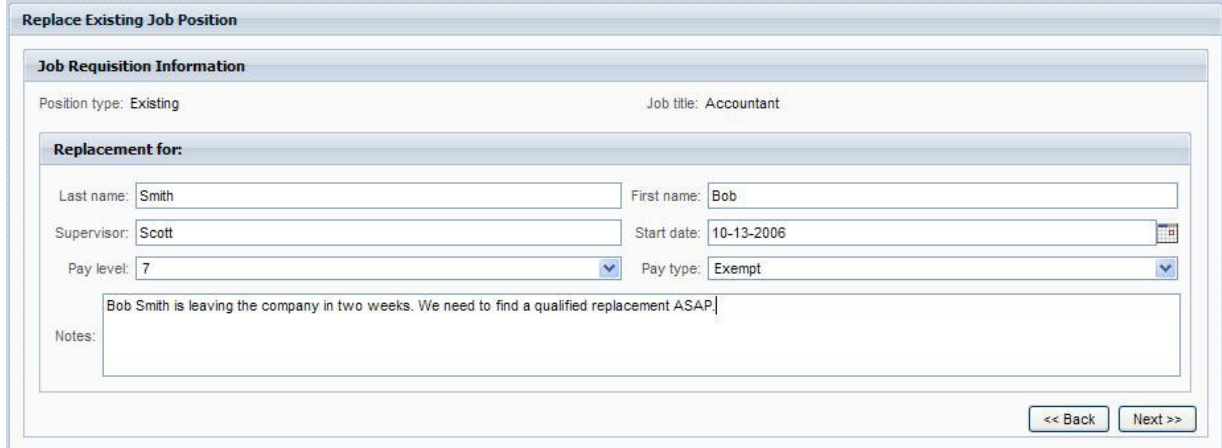

7. 「次へ」をクリックします。

- 8. 雇用管理者として、Confirm Position Details (職務の詳細の確認) Coach の情報を見直します。
- 9. 「送信」をクリックします。これで、このプロセス・インスタンスにおける雇用管理者のタスクは完了 です。

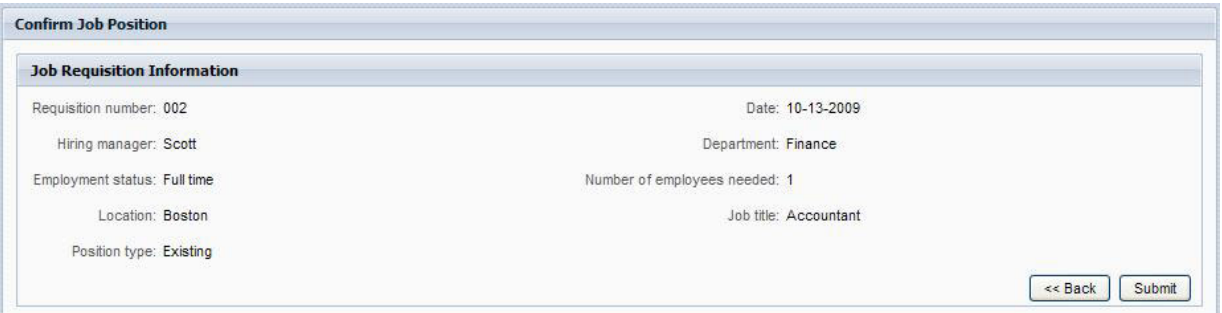

- 10. Web ブラウザーを閉じます。
- 11. 「最新表示」 <sup>※※</sup> アイコンをクリックして、「プロセス・インスタンス」ビューを更新します。 Submit requisition タスクが終了済みになっていることを確認できます。

雇用管理者が提出したのは既存の職務の補充に関する要請であるため、GM の承認は不要であり、し たがって、HR Open New Position プロセス・インスタンスは完了です。

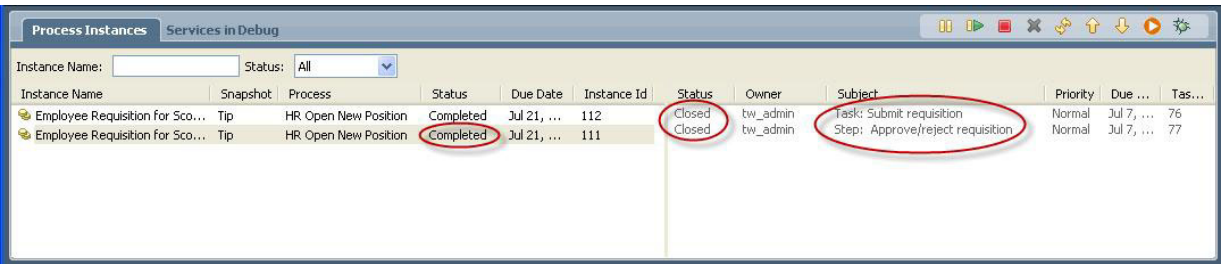

これで、Hiring Sample チュートリアルを終了します。必要な場合、インスペクター内でプロセスを再 実行し、チュートリアルで扱わなかったパスを実行することができます。